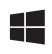

# SWITCHO ENGINES USER'S MANUAL

Rev. 2.0 - November 2022

# 1. IN THE BOX

A) SWITCHO ENGINES

B) Anti-slip legs

C) "H"connecting piece between modules

D) USB-A to USB-C Cable

E) Allen keys (n.2, n.3) **<sup>C</sup>**

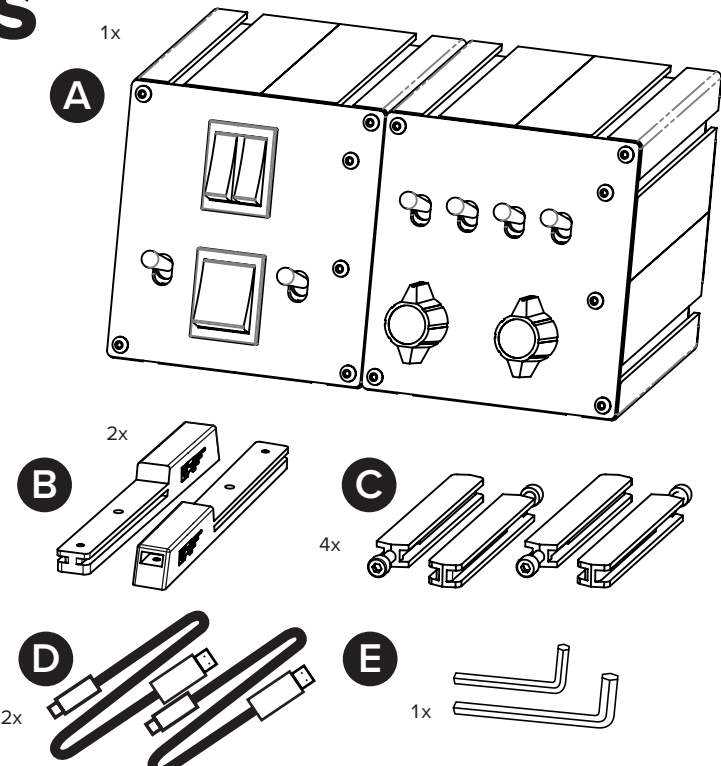

For support, contact us at support@virtual-fly.com

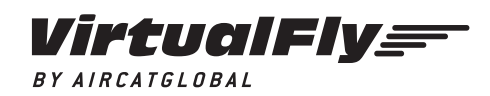

© 2022 Virtual Fly, SL All trademarks and brand names are trademarks or registered trademarks of their respective owners. All rights reserved.

C. Maria Aurèlia Capmany, 21 P.I. La Fàbrica – 08297 Castellgalí (Spain) Phone: (+34) 938 333 301 https://www.virtual-fly.com

## 2. HARDWARE SETUP

#### **2.1 FEET ASSEMBLY**

Introduce both anti-slip legs (B) in the lower slots from the backside, as indicated below. Using the n.2 Allen key (H), tighten the screw on each anti-slip leg until you feel resistance.

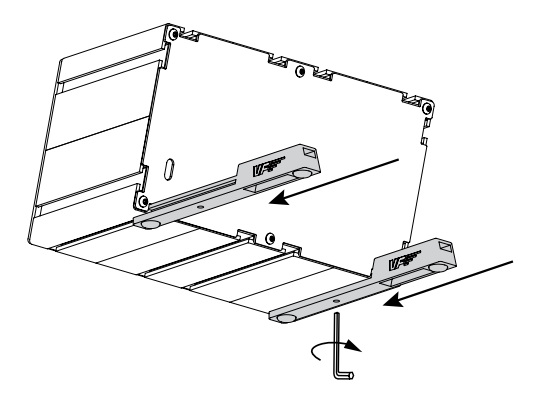

#### **2.2 ATTACHING TO FLIGHT SIMULATION SETUP**

To secure your SWITCHO ENGINES into your desktop, simply place them the device on the surface it will rest, and the antislip legs will ensure it won't move.

#### **2.3 MODULE ASSEMBLY**

If you own another SWITCHO module, you can combine the modules with the provided connecting pieces (C).

The modules can be combined forming rows and columns. Expand your SWITCHO Family and configure it to your preferences.

Join the modules you want to combine and introduce the connecting pieces (C) as displayed below. Tighten the screw with n.3 Allen key (H) until you feel resistance.

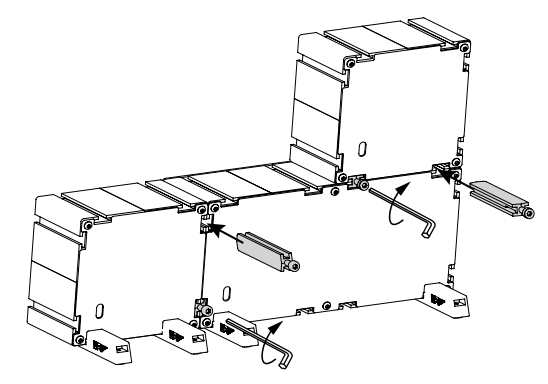

#### **2.4 CONNECTING TO PC**

Connect both USB cables to the back of the SWITCHO ENGINES and the computer where the flight simulator software is running.

### 3. SOFTWARE SETUP

#### *Microsoft<br>Flight Simulator* PREPAR3D **XPLANE**

The SWITCHO ENGINES interacts with any computer using our own custom protocol through VFHub, which makes it compatible with MSFS, Prepar3D $_{\text{V4,V5}}$  and X-Plane 11/12. VFHub is the software developed by Virtual Fly to simplify setting up our products. With VFHub, you can fly your favorite flight simulation software without worrying about configuring your Virtual Fly flight controls.

You can download the latest VFHub version from this link: https://www.virtual-fly.com/setup-support. The VFHub installer takes care of installing VFHub and all the required modules. VFHub is compatible with MSFS, Prepar3D $_{\text{V4V5}}$  and X-Plane 11/12.

After installing VFHub, make sure your SWITCHO ENGINES is connected to your computer. Run VFHub, locate the SWITCHO ENGINES section in the Dashboard and select the device's options button ( $\bigcirc$ ) to access the SWITCHO ENGINES settings screen,

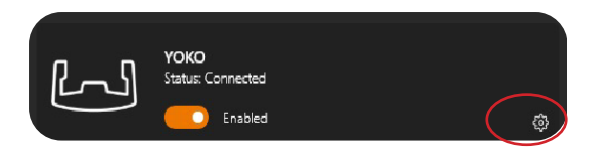

Inside the SWITCHO ENGINES settings screen, you will need to select the COM port to activate your SWITCHO ENGINES. For detailed instructions on getting your device running, **check the USER's MANUAL button in the VFHub software.** 

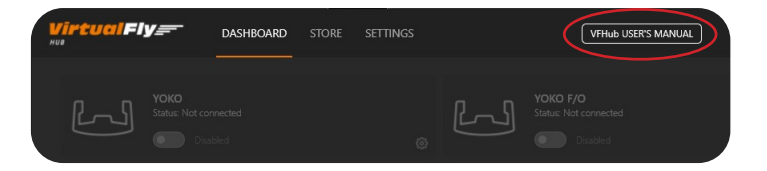

VFHub takes care of making your SWITCHO ENGINES work with MSFS and X-Plane 11/12, so it **must always be running** when you use the SWITCHO ENGINES.

If you want to **customize** how your SWITCHO ENGINES works, select the **device's options button** ( ) in **VFHub's Dashboard**. For detailed instructions on all the tuning and customization possibilities, **check the USER's MANUAL button in the VFHub software.**